## **How to turn off Hardware Acceleration in Google Chrome**

Open the Google Chrome web browser.

From the Chrome menu, choose Preferences. If you're in full screen mode you may need to exit full screen mode to see the menu bar at the top of the screen.

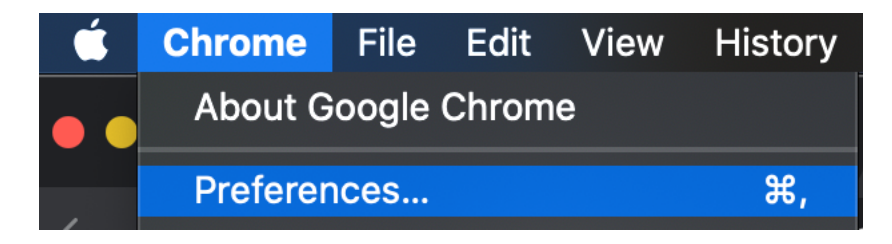

Scroll to the bottom of the Settings page and click on the arrow next to Advanced.

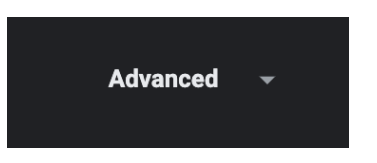

Scroll down to the "System" section on the Settings page.

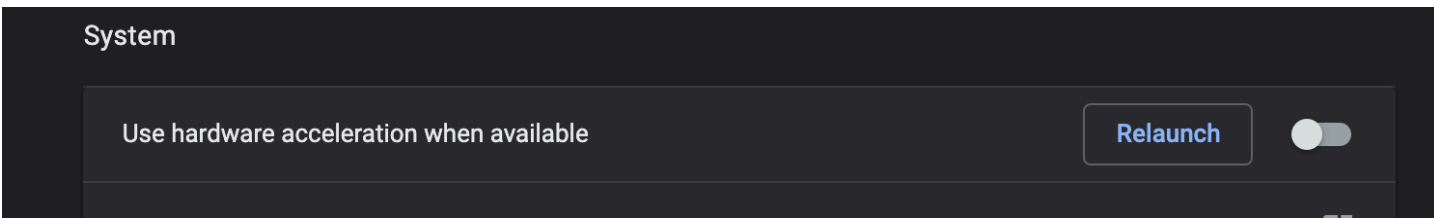

Turn off hardware acceleration and click the Relaunch button.